# WIFI 智慧主机 使用说明

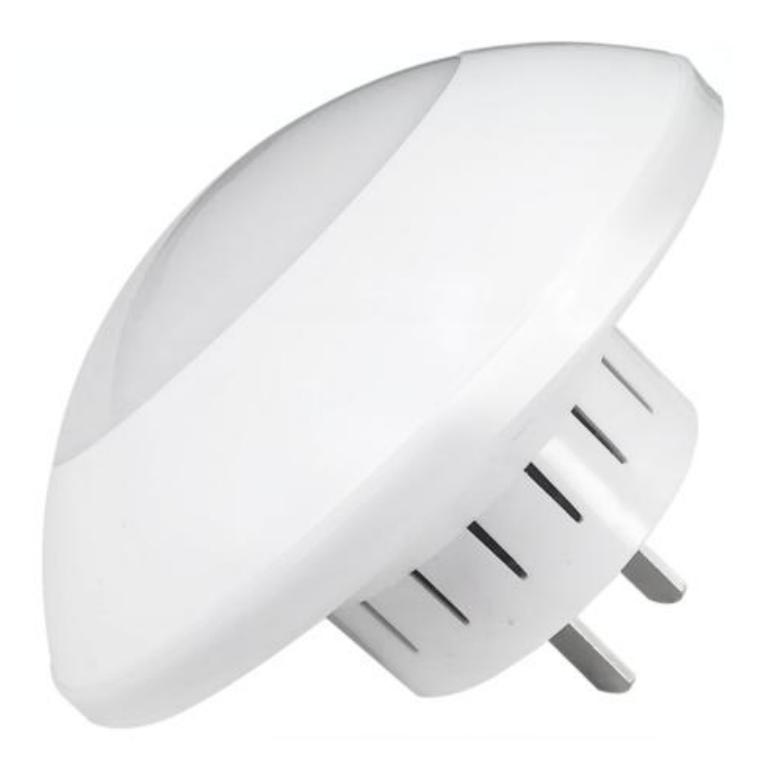

一、手机端 APP 配置

1、下载安装 APP:扫描二维码或在应用商店里搜智慧 主机下载。

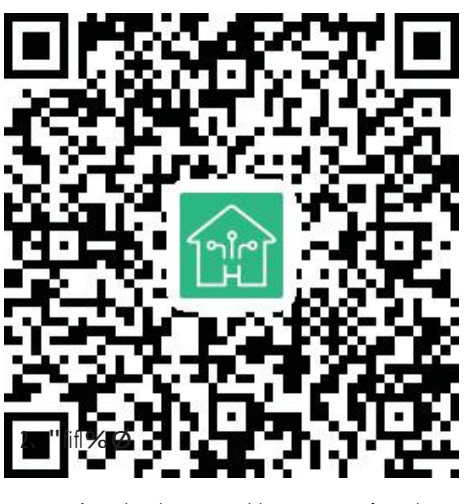

安卓版和苹果手机版

2、注册账号并登录

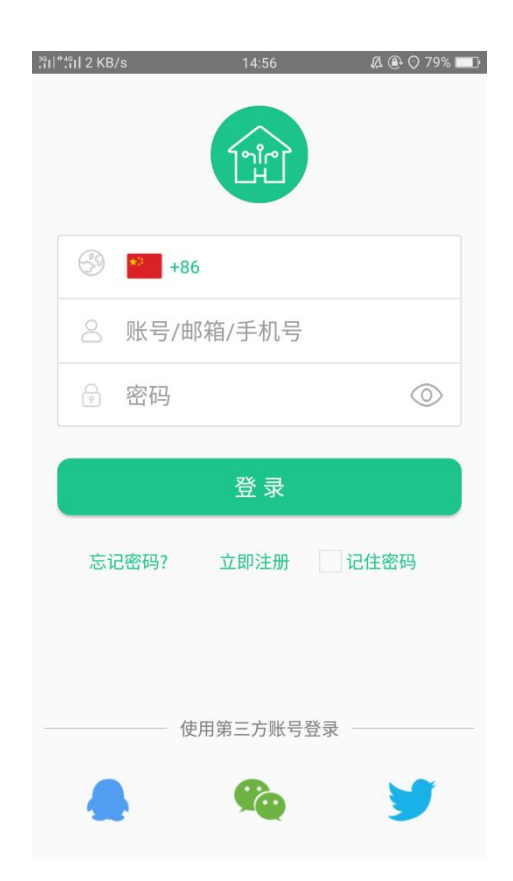

#### **3**、添加主机

3.1 点击图一右上角"+"将弹出图二页面再点击(添 加主机)进入图三界面扫描 WIFI 主机背面的二维码, 进入图四主机添加

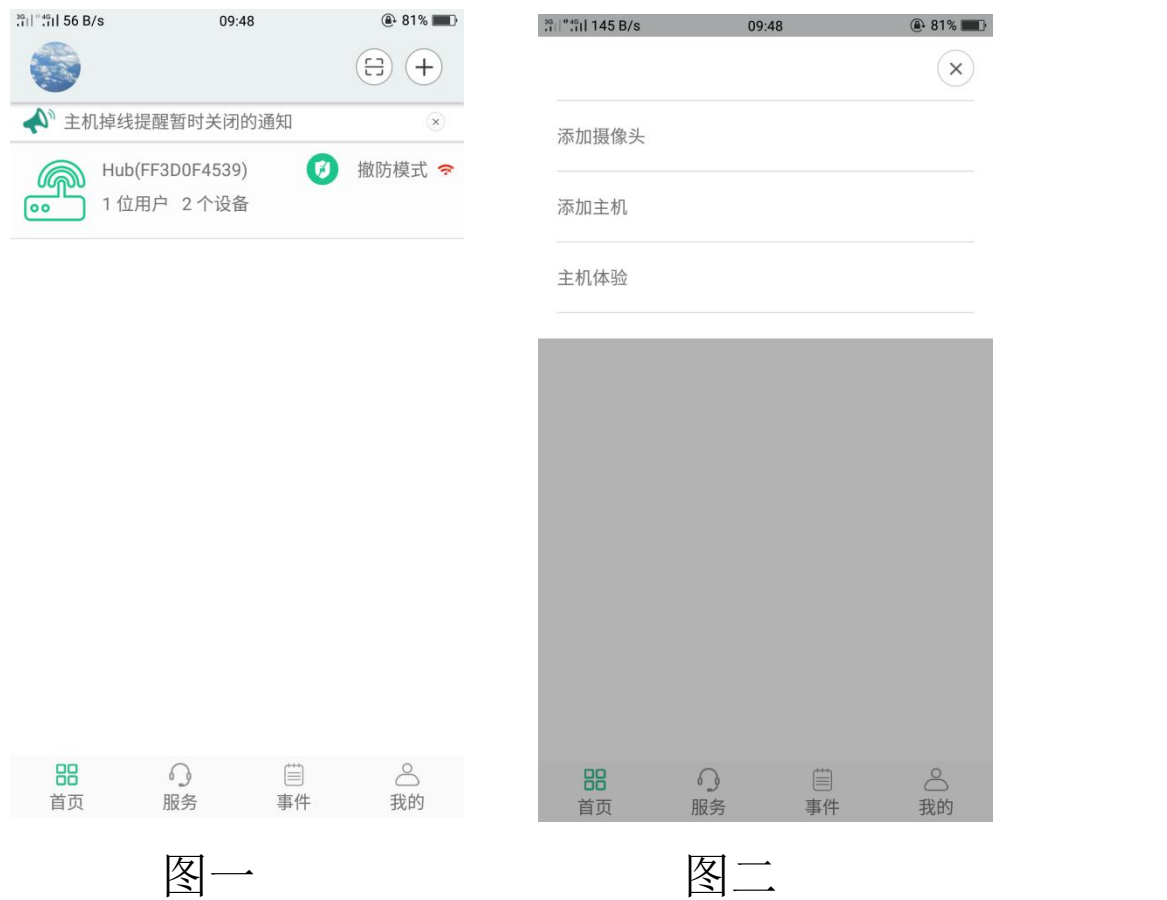

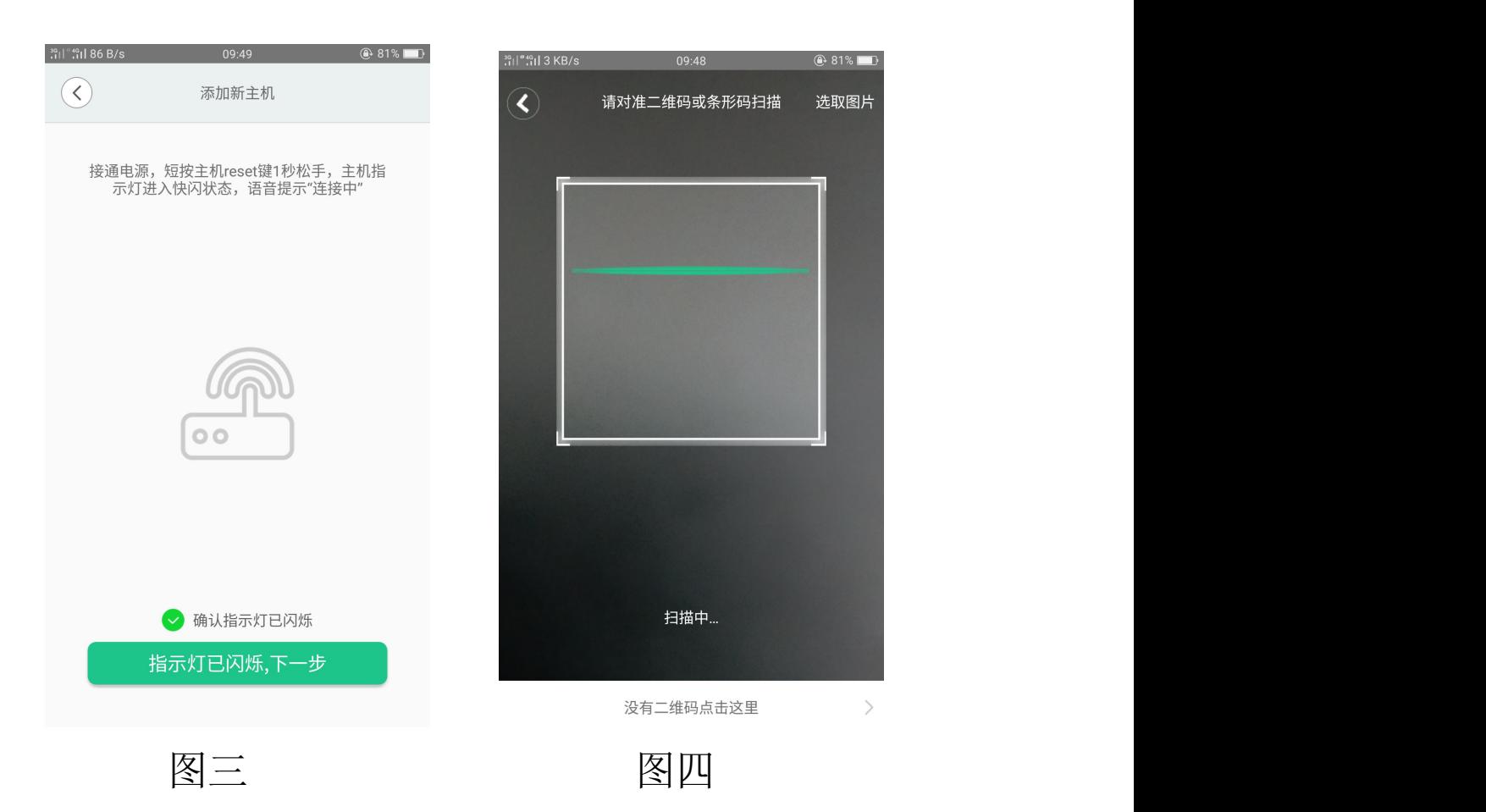

3.2 WiFi 主机面没有二维码点击图一(没有二维码请 点击这里),进入图二(轻按下复位键 界面红灯闪烁 点击下一步,进入图三输入 WIFI 密码, 图四添 加成功 。

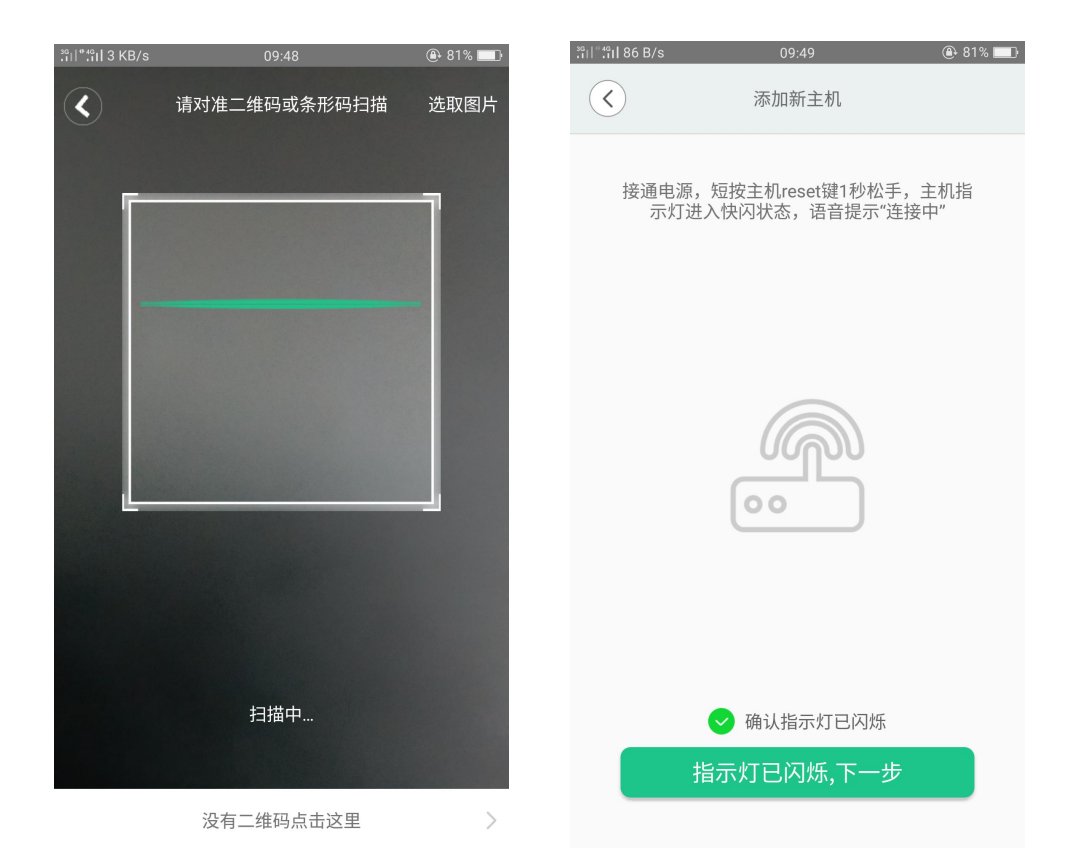

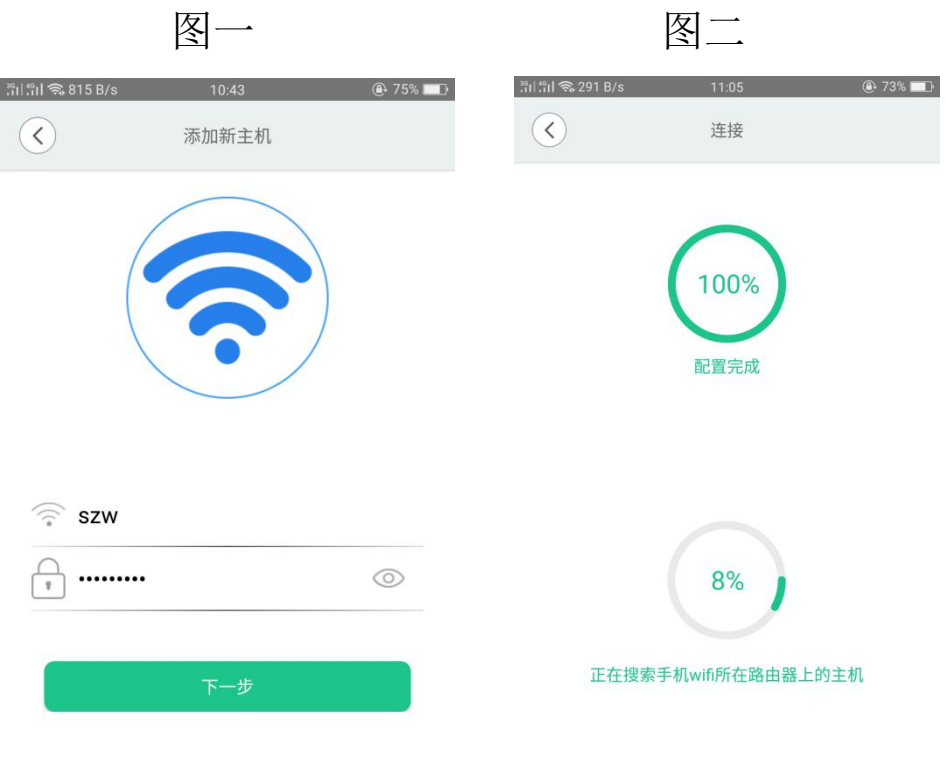

图三

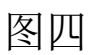

#### 二、添加无线配件

点击图一右上角"+"弹出界面图二 点击(添加设备)进行红 外、门磁、烟感、门铃、遥控等无线设备的学习匹配,如没 有匹配类型点击图三(学习任意探头)选对型号对添加弹出 图四触发设备学习成功。

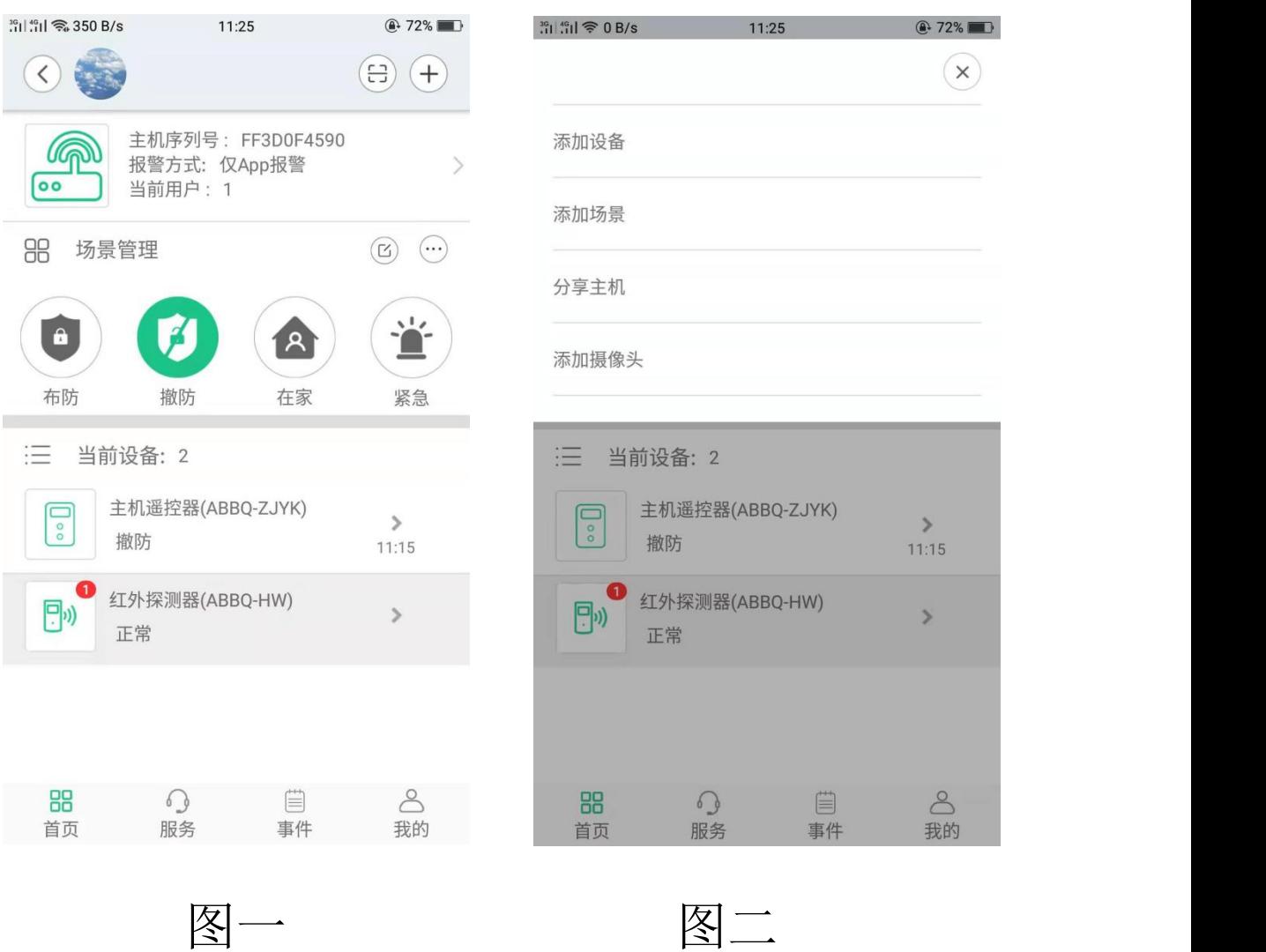

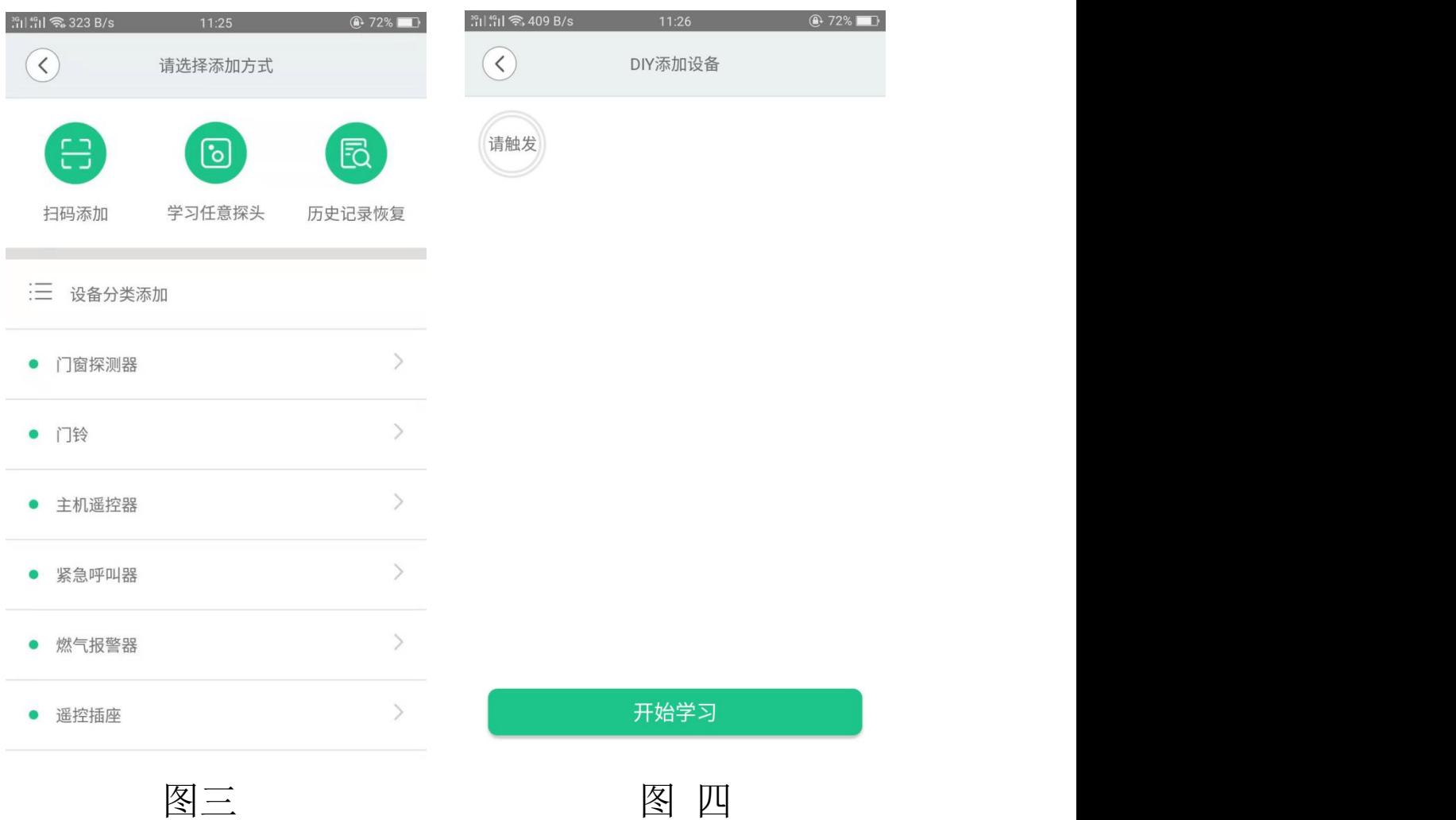

#### 三、报警号码、报警中心设置和分享主机

连接接警平台。

主机序列号: FF3D0F4590 1 、 进 入 主 界 面 点 击 图 一  $\rightarrow$ 弹出图二,可设置报警号码(图三)和报警中心设置 (图四),根据客户需求选择推送方式、拨打电话以及

2、点击图一右上角"+" 弹出图五,点击分享主机弹出 图六,用 APP 直接扫码扫码图六二维码即可分享主机。

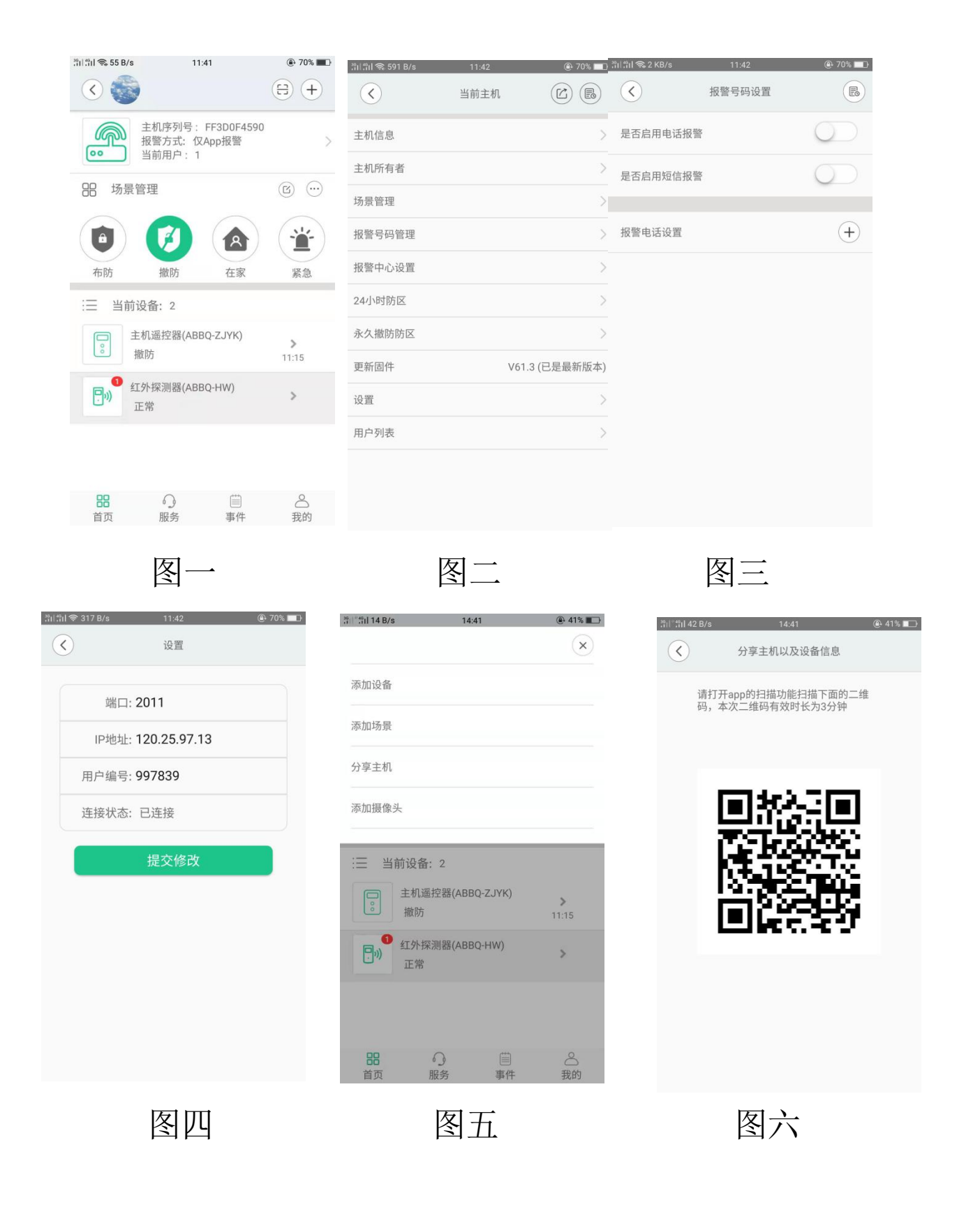

### 四、使用技巧手机设置

## 在手机设置里通知及权限管理 中找到智慧主机,权限 设置如下图:

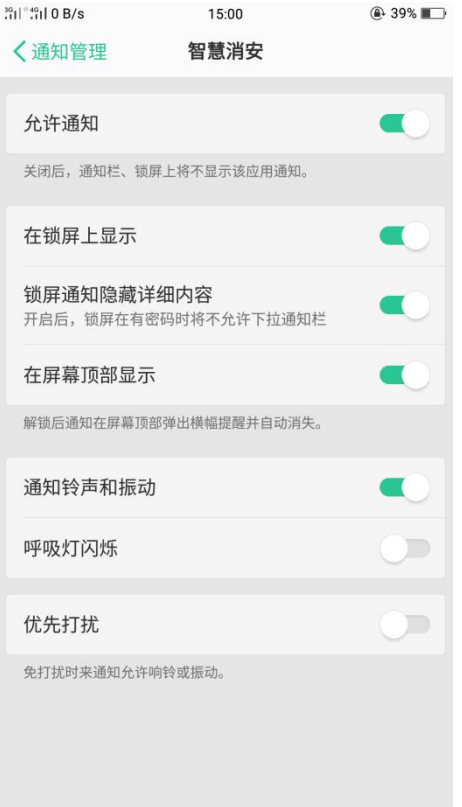